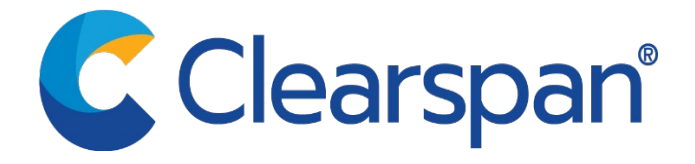

# **Clearspan PING Microsoft Outlook Calendar Add-in Installation and Configuration**

Version 1

**Proprietary Notice** 1

*This document contains sensitive and proprietary information and company trade secrets that are critical and Clearspan business. This information may not be disclosed to any person or party without the express written consent of Clearspan, LLC. This document may not be reproduced in full or in part without the express permission of an officer or director of Clearspan, LLC.*

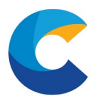

#### **Installing Clearspan PING Outlook Add-in**

Complete the following steps to install the Clearspan Outlook Calendar Add-In:

**STEP 1:** Open the Microsoft Outlook application and within the Email view select the 'Home' tab

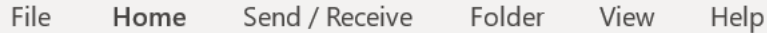

**STEP 2 :** Select the 'Add-ins' button located on the 'Home' tab

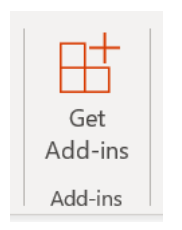

**STEP 3 :** From the 'Add-ins' screen that is presented – select the 'My add-ins' option from the left- hand menu.

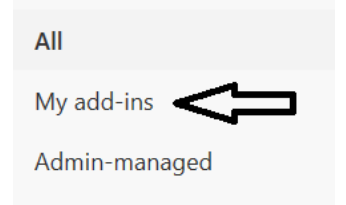

**STEP 4 :** Scroll to the bottom of the icons listed in the 'My add-ins' screen and you will be presented with the following option.

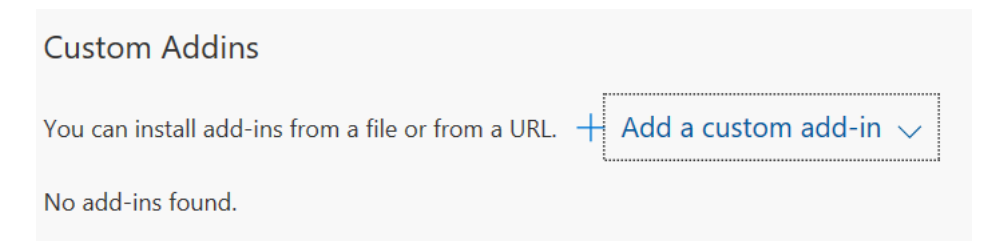

# *Proprietary Notice* 2

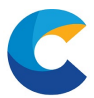

#### **STEP 5 :** Select 'Add from URL'

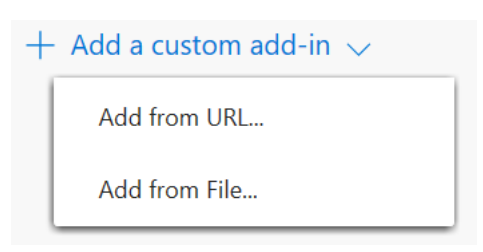

**STEP 6 :** Copy and paste the following URL into the "Add private add-in from a URL"

<https://calendar-addon.clearspanuc.com/manifest.xml>

# Add private add-in from a URL

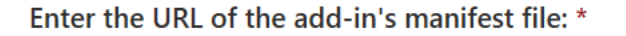

https://calendar-addon.clearspanuc.com/manifest.xml

OK Cancel

**STEP 6 :** click 'OK'.

**STEP 7:** Select 'Install' button and then close the 'Add-ins' window to return to Outlook.

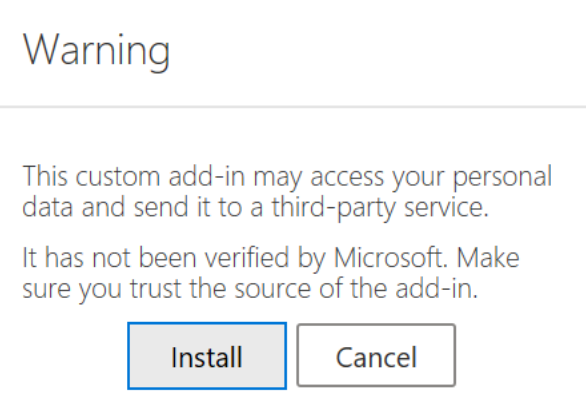

# **Proprietary Notice** 3

*This document contains sensitive and proprietary information and company trade secrets that are critical and Clearspan business. This information may not be disclosed to any person or party without the express written consent of Clearspan, LLC. This document may not be reproduced in full or in part without the express permission of an officer or director of Clearspan, LLC.*

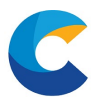

# **Configure Clearspan PING Outlook Add-in**

The Clearspan PING Outlook Clearspan Outlook 'Add-in' should now appear as an option when you create a calendar event or email:

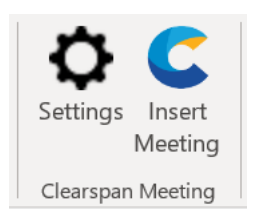

**STEP 1 :** Select 'Settings' to configure your Personal Conference Room Settings.

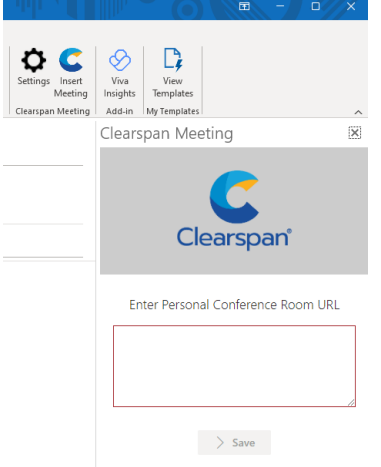

**STEP 2 :** Go to your Clearspan PING Personal Conference Room

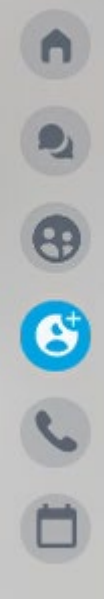

*Proprietary Notice* 4

*This document contains sensitive and proprietary information and company trade secrets that are critical and Clearspan business. This information may not be disclosed to any person or party without the express written consent of Clearspan, LLC. This document may not be reproduced in full or in part without the express permission of an officer or director of Clearspan, LLC.*

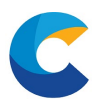

**STEP 3 :** Copy your Clearspan PING Personal Conference Room URL

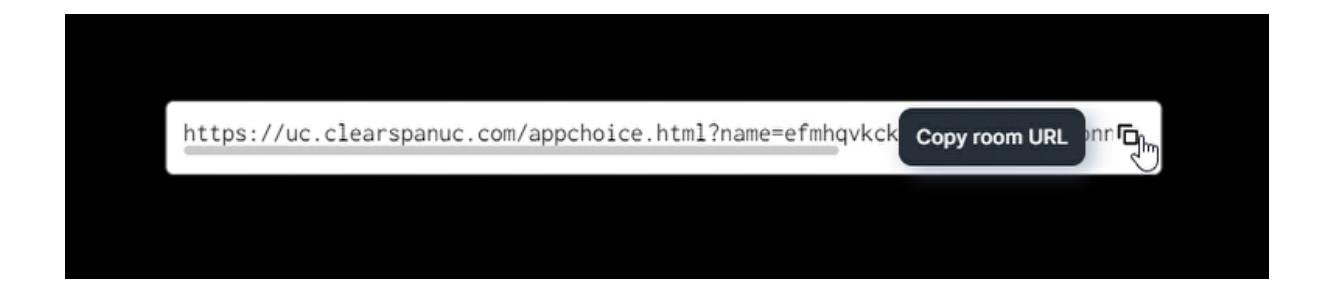

**STEP 4 :** Paste your Clearspan PING Personal Conference Room URL into your Clearspan PING Microsoft Outlook Add In under "Enter Personal Conference Room URL"

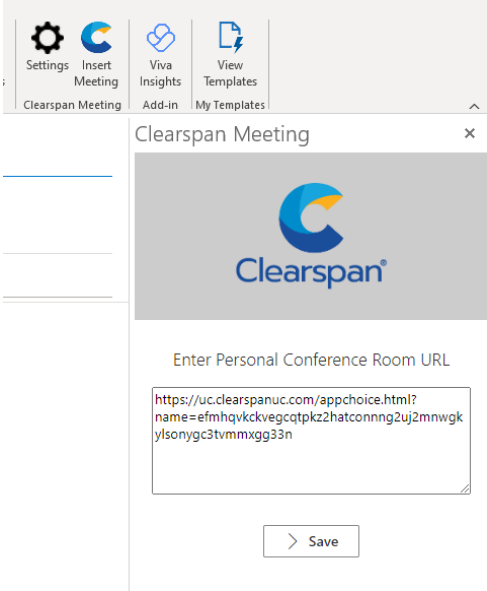

#### **STEP 5** : Click Save

**STEP 6 :** Close the Settings screen using the 'X' in the top right hand corner of the panel. A message will appear confirming the Save.

# *Proprietary Notice* 5

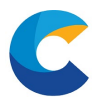

- The Add-in is now ready for use.
- When creating a meeting invite, selecting 'Insert Meeting' will now automatically add a simple link for users to join the meeting.

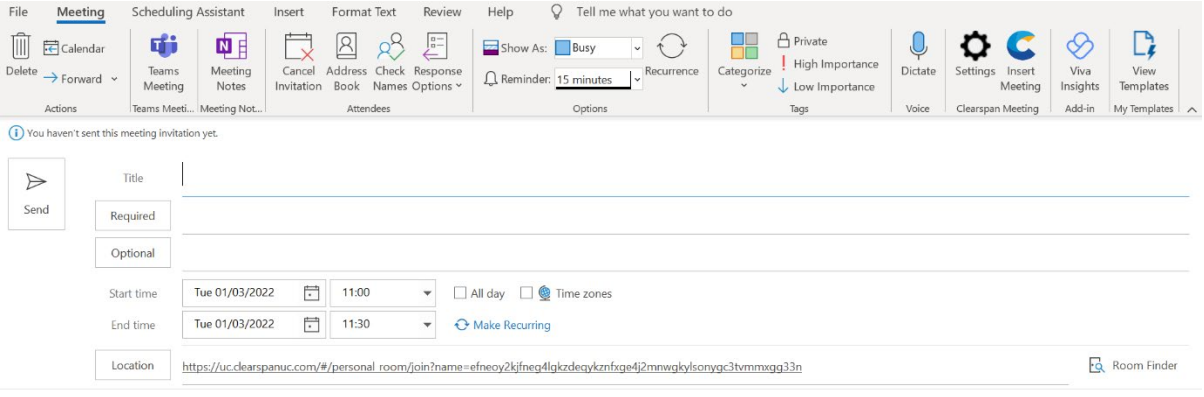

#### CClearspan Meeting

Click here to join the meeting

# **Proprietary Notice 6**